# Google SpreadSheet

Este módulo le permite leer, escribir y actualizar hojas de cálculo de Google. Puede agregar, eliminar, duplicar o incluso ocultar hojas; filtrar datos; agregar o eliminar filas y columnas; modificar el formato de las celdas, copiarlas/cortarlas y pegarlas; y más.

*Read this in other languages: [English,](file:///c%3A/rocketbot_win_20250106/Rocketbot/modules/Google-SpreadSheets/docs/Manual_Google-SpreadSheets.md) [Português](file:///c%3A/rocketbot_win_20250106/Rocketbot/modules/Google-SpreadSheets/docs/Manual_Google-SpreadSheets.pr.md), [Español](file:///c%3A/rocketbot_win_20250106/Rocketbot/modules/Google-SpreadSheets/docs/Manual_Google-SpreadSheets.es.md)*

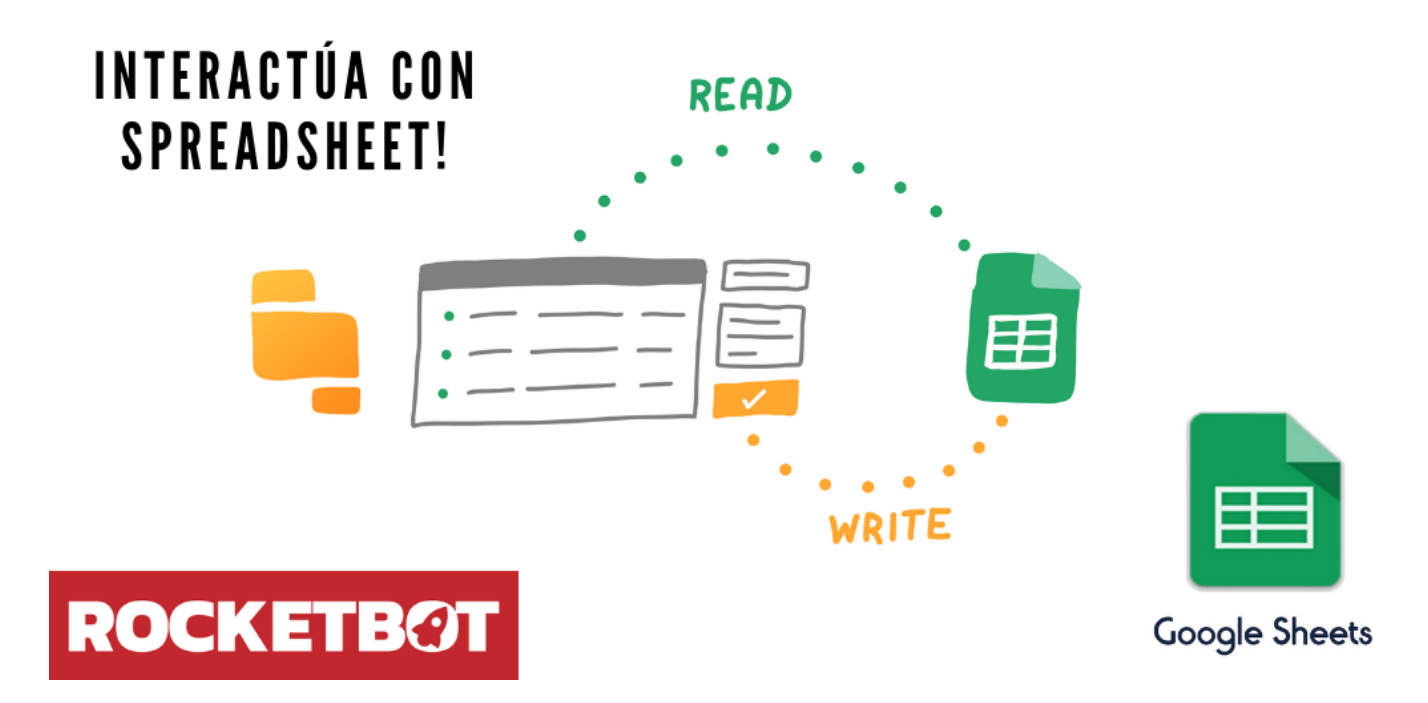

## Como instalar este módulo

Para instalar el módulo en Rocketbot Studio, se puede hacer de dos formas:

- 1. Manual: **Descargar** el archivo .zip y descomprimirlo en la carpeta modules. El nombre de la carpeta debe ser el mismo al del módulo y dentro debe tener los siguientes archivos y carpetas: \_*init*\_.py, package.json, docs, example y libs. Si tiene abierta la aplicación, refresca el navegador para poder utilizar el nuevo modulo.
- 2. Automática: Al ingresar a Rocketbot Studio sobre el margen derecho encontrara la sección de **Addons**, seleccionar **Install Mods**, buscar el modulo deseado y presionar install.

## Como usar este modulo

Antes de usar este módulo, debe registrar su aplicación en Google Cloud Portal.

- 1. Inicie sesión con una cuenta de Google y acceda al siguiente enlace: https://console.cloud.google.com/projectcreate?previousPage=%2Fhome%2Fdashboard
- 2. Complete el formulario para crear un nuevo proyecto y luego presione "Crear".
- 3. Dentro del menú de navegación (izquierda), acceda a API y servicios.
- 4. Ve a la sección superior y presiona "+ HABILITAR API Y SERVICIOS".
- 5. Busque "Google Sheets API", selecciónelo y luego presione "HABILITAR".
- 6. Vuelva al menú de navegación, vaya a API y servicios y luego acceda a Credenciales.
- 7. Pulse Crear credenciales y seleccione ID de cliente de OAuth. Luego seleccione Tipo de aplicación: Aplicación de escritorio, asígnele un nombre y presione Crear.
- 8. Descargue el archivo JSON de credenciales.
- 9. Finalmente, vuelve al Menú de Navegación, ve a la Pantalla de Consentimiento y agrega tu usuario en la sección "Usuarios de prueba" (aunque sea el mismo que está creando la aplicación).

Nota: Cuando se realiza la primera conexión, se creará un archivo .pickle en la carpeta raíz de Rocketbot, para conectarse al mismo servicio con otra cuenta, debe asignar un nombre a cada sesión. Si las credenciales caducan, debe eliminar el archivo .pickle y crear y descargar un archivo de credenciales nwe (JSON).

# ERROR REDIRECT\_URI\_MISMATCH

Si aparece el siguiente error al utilizar un archivo .json de credenciales que estaba funcional:

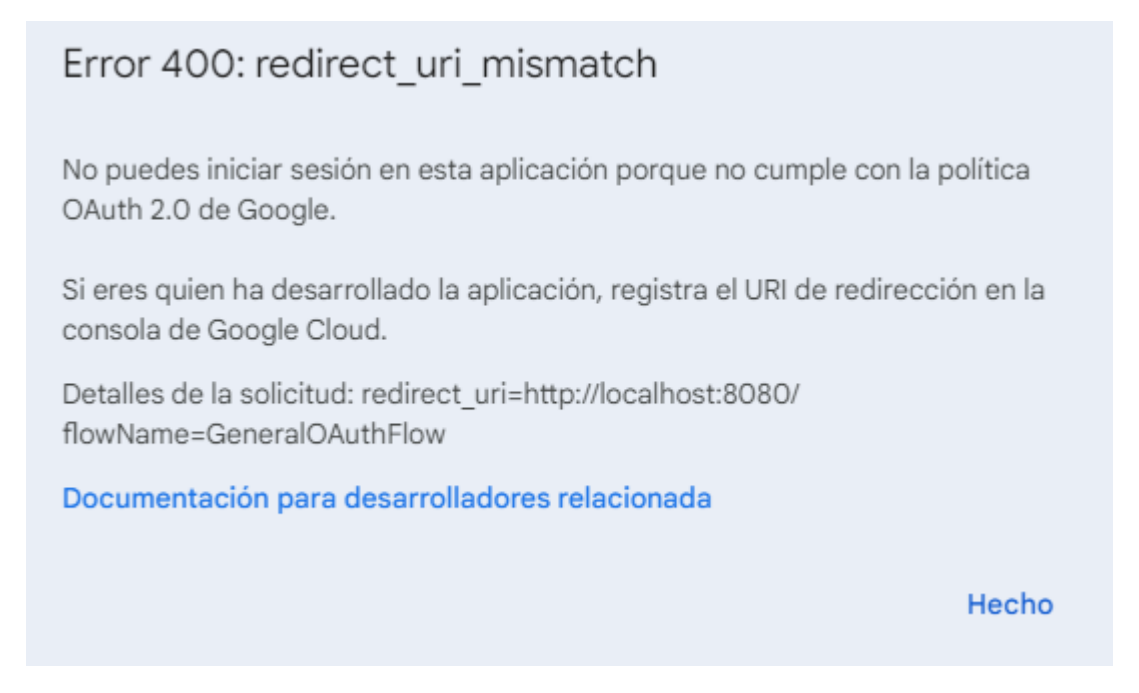

Se deberán crear las credenciales nuevamente. Antes del paso 6 del apartado anterior 'Como usar este modulo', se tiene que configurar lo siguiente:

- Ir a 'Pantalla de Consentimiento de OAuth' del menú izquierdo
- Elegir el Tipo de Usuario:
	- 1. Interno: los proyectos asociados con una organización de Google Cloud pueden configurar usuarios internos para limitar las solicitudes de autorización a los miembros de la organización.

2. Externo: disponibles para cualquier usuario con una cuenta de Google.

Hacer click en Crear

- Completar los datos obligatorios marcados con asterisco (\*) en la pagina Información de la aplicación, como el Nombre de la Aplicación, el Correo Electrónico de asistencia del usuario y la información de contacto del desarrollador. Hacer click en Guardar y continuar.
- Seguir desde el paso 6 indicado en esta sección para concluir.

# Descripción de los comandos

#### Configurar credenciales G-Suite

#### Obtiene los permisos para manejar Google SpreadSheet con Rocketbot

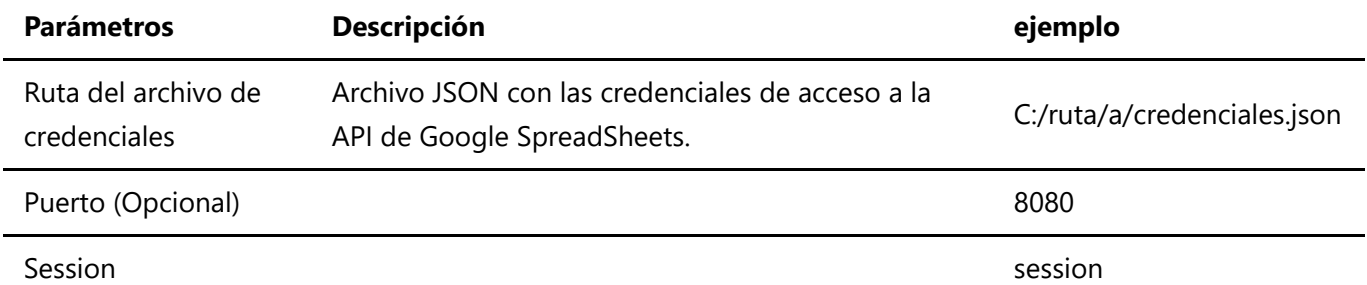

#### Iniciar sesión sin archivo json

Iniciar sesión en Google Drive sin archivo json

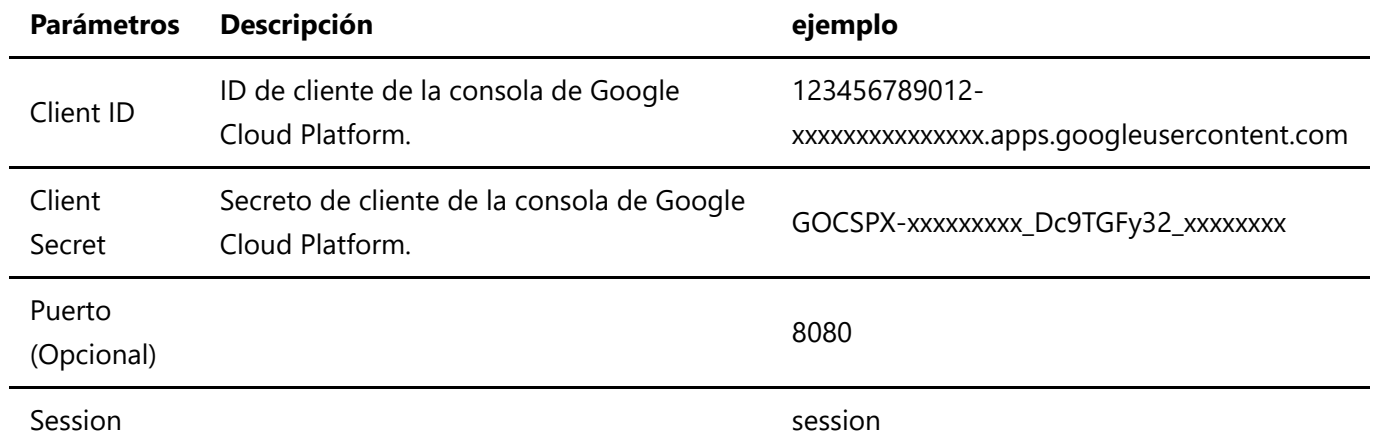

Crear Hoja de Cálculo

Crea una nueva hoja de cálculo en Google SpreadSheet

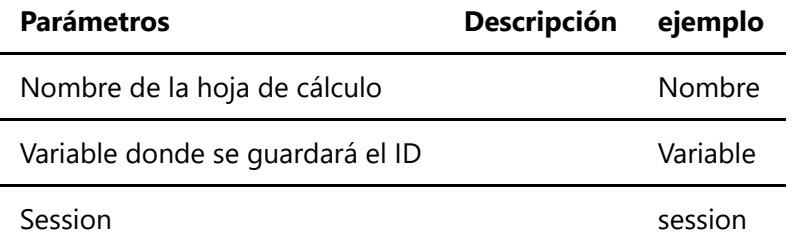

#### Crear Hoja

Crear una nueva hoja en la Hoja de Cálculo seleccionada

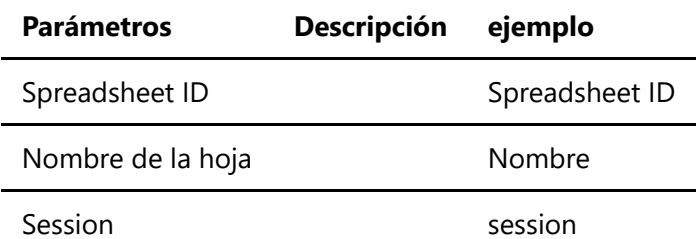

#### Actualizar propiedades de Hoja

Actualiza las propiedades de una hoja de la Hoja de Cálculo seleccionada

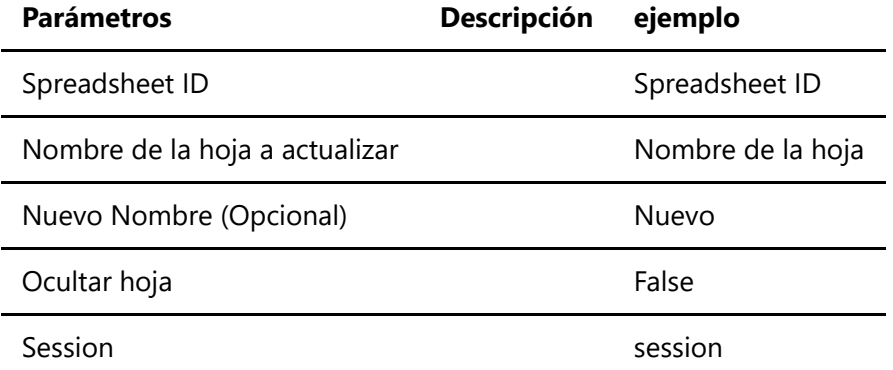

#### Borrar Hoja

Elimina una hoja de la Hoja de Cálculo seleccionada

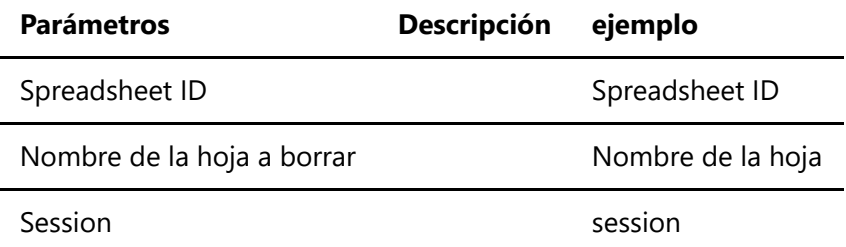

#### Escribir en celdas

Escribe en una celda o rango de celdas en la Hoja de Cálculo seleccionada

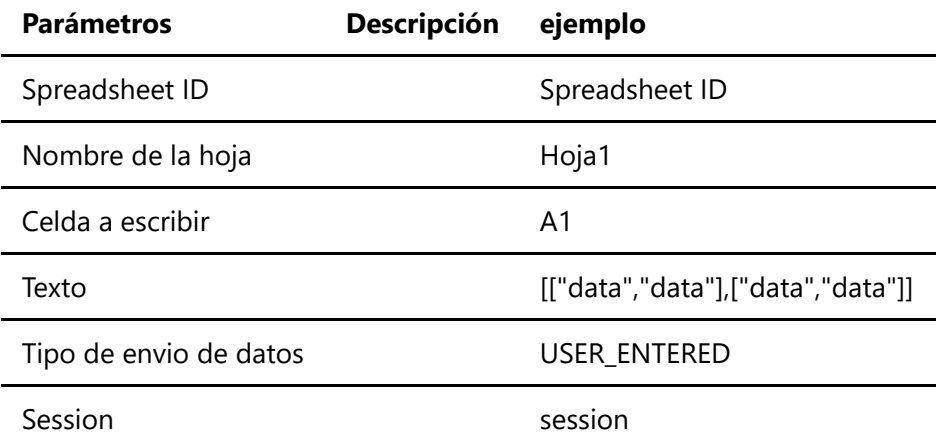

#### Formatear celdas

Cambiar formato de una celda o rango de celdas en la hoja de cálculo seleccionada

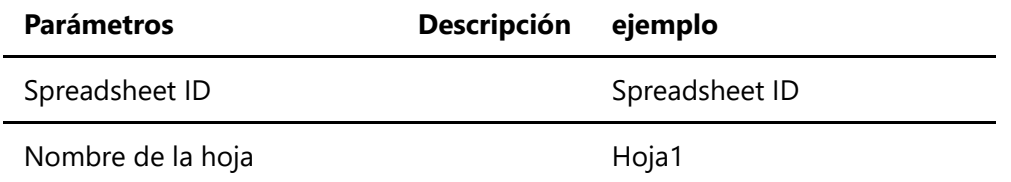

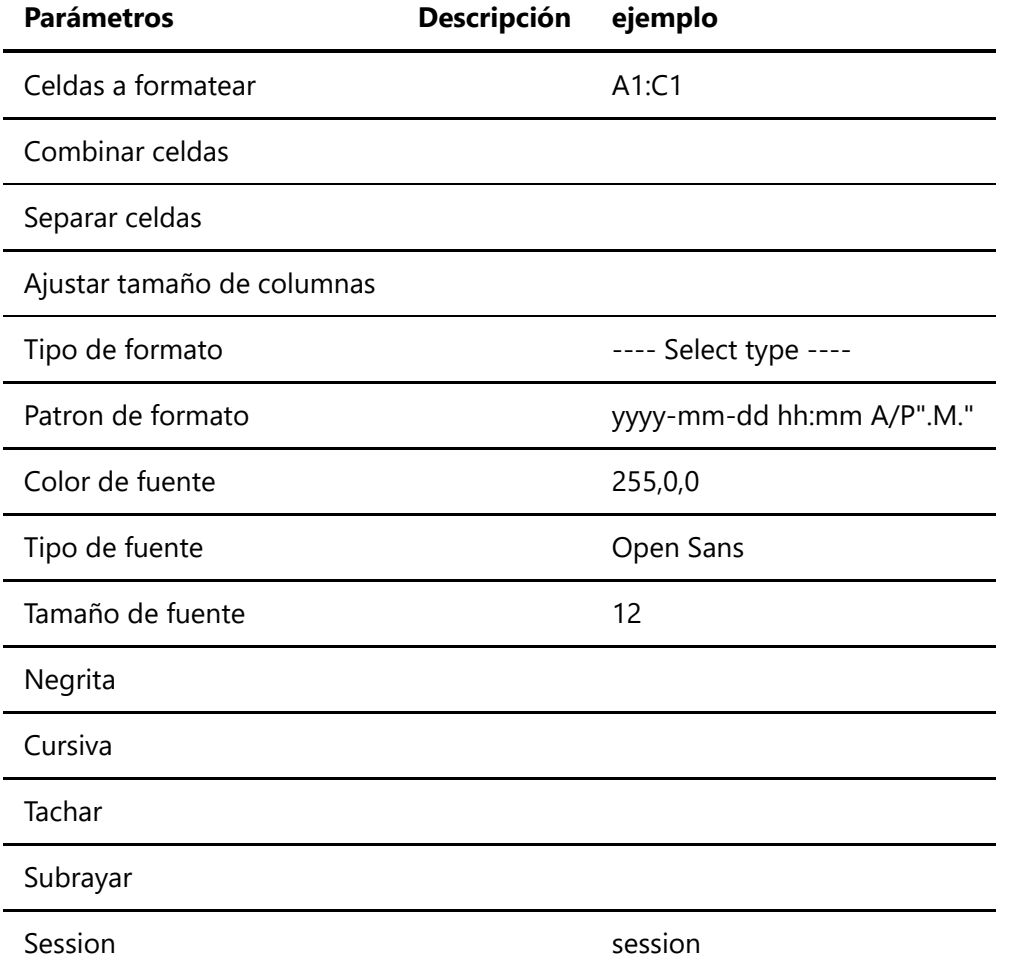

Leer celdas

Lee una celda o rango de celdas desde la Hoja de Cálculo seleccionada, ejemplo A1 o A1:B5

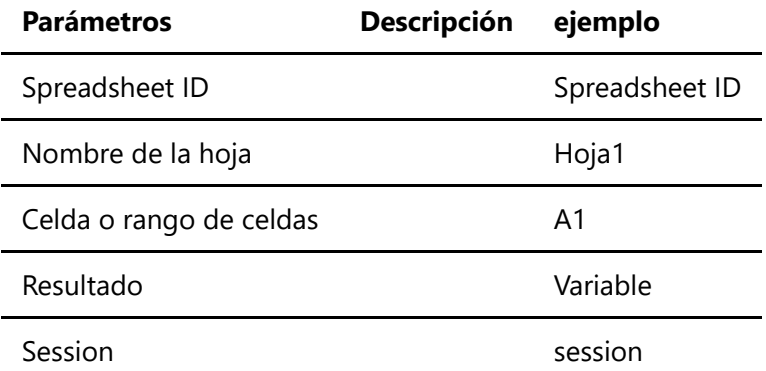

#### Copiar/cortar y pegar

Copie o corte y pegue una celda o rango de celdas en la Hoja de Cálculo seleccionada

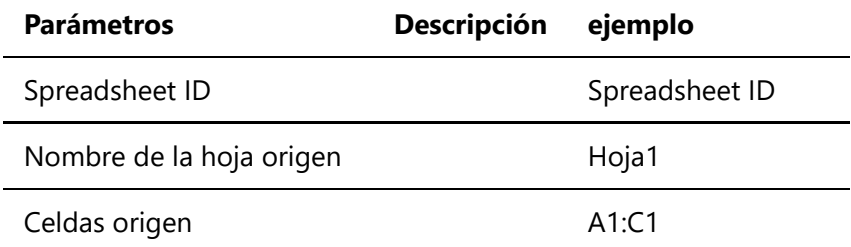

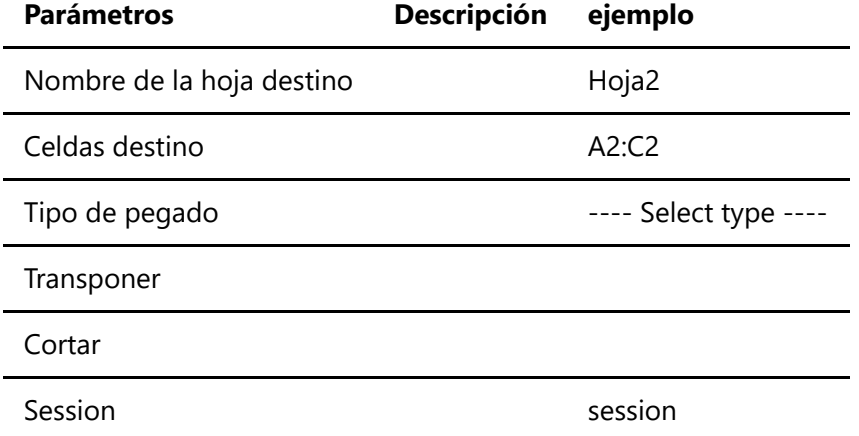

#### Obtener hojas

Obtener lista de hojas con su ID de la Hoja de Cálculo seleccionada

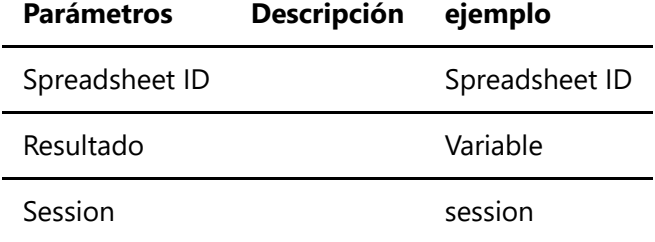

#### Contar filas y/o columnas

Cuenta las filas y/o columnas utilizadas de la hoja seleccionada

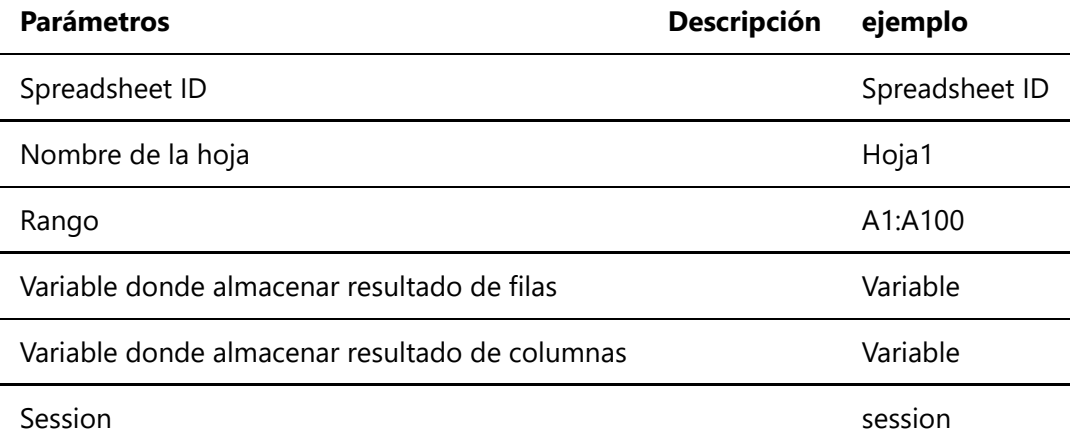

#### Agregar columna

Agregar columnas a la Hoja de Cálculo seleccionada

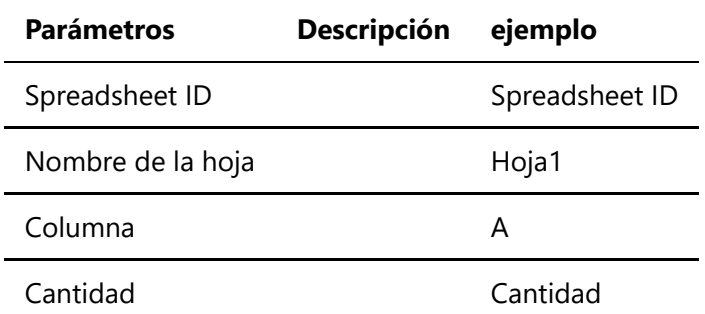

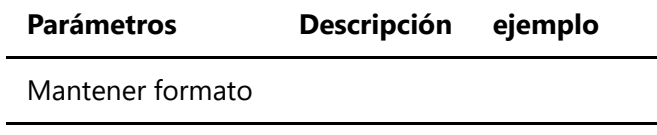

Session session

#### Agregar fila

Agregar filas a la Hoja de Cálculo seleccionada

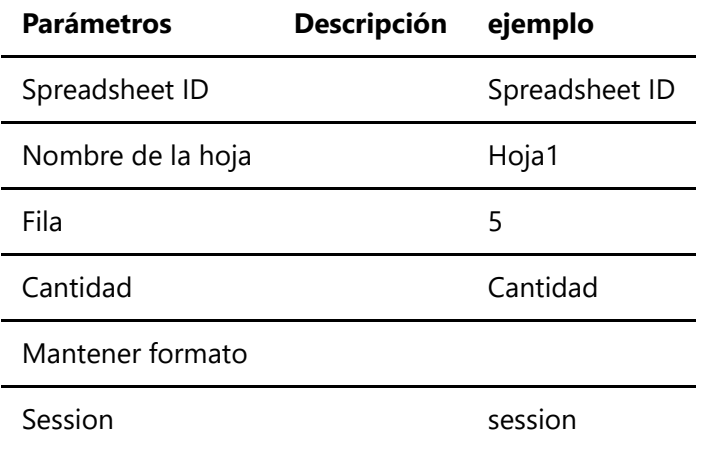

#### Eliminar columna

Elimina una columna de una Hoja de Cálculo seleccionada

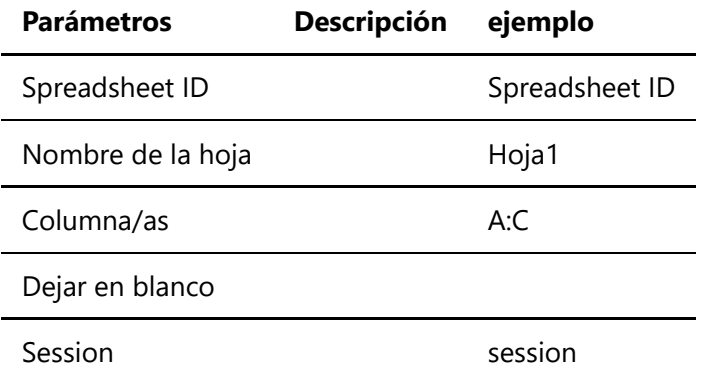

#### Eliminar fila

Elimina una fila de una Hoja de Cálculo seleccionada

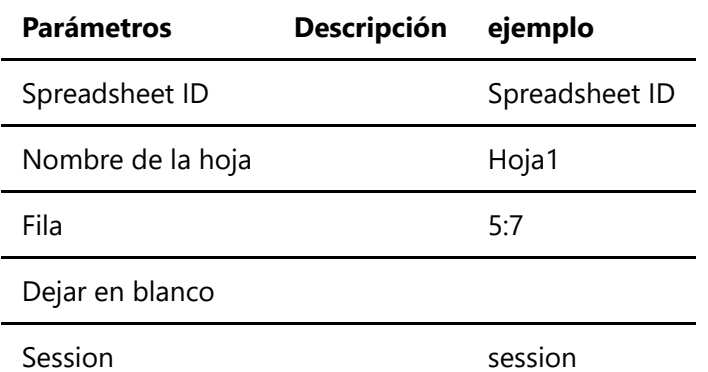

#### Filtrar datos

#### Filtrar datos en la Hoja de Cálculo seleccionada

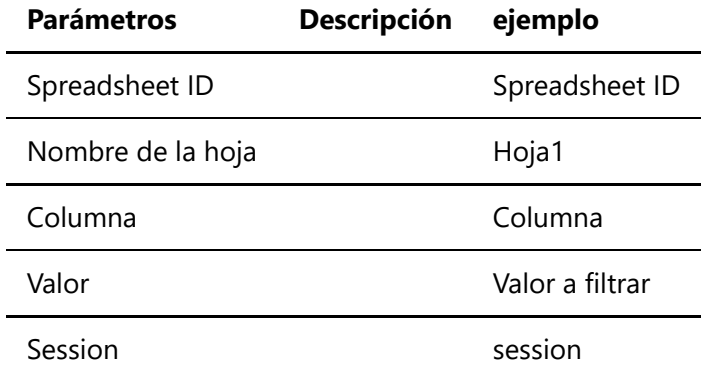

#### Desfiltrar datos

Desfiltrar datos en la Hoja de Cálculo seleccionada

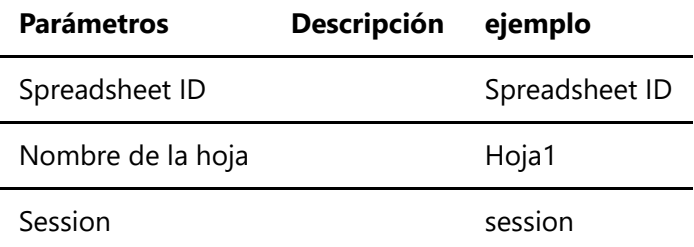

#### Obtener celdas filtradas

#### Obtiene las celdas filtradas

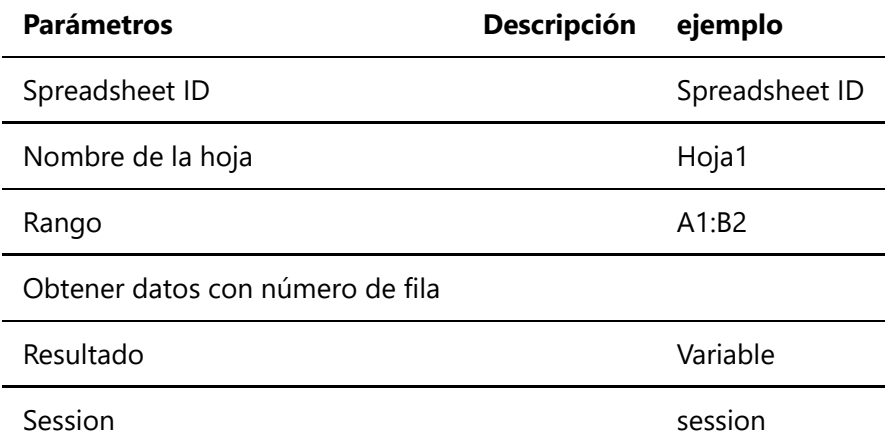

#### Duplicar hoja

Duplica la hoja seleccionada al mismo o a otro libro

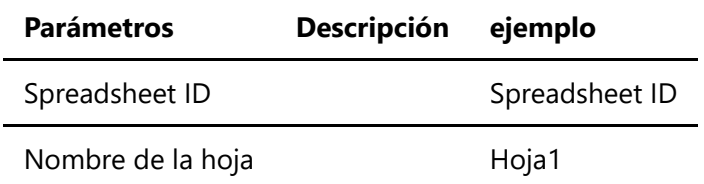

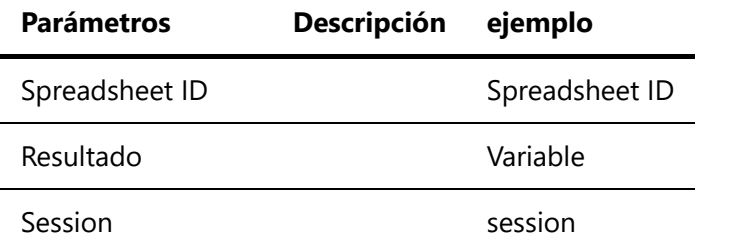

#### Texto a columnas

Divide una columna de texto en varias columnas, en función de un delimitador en cada celda.

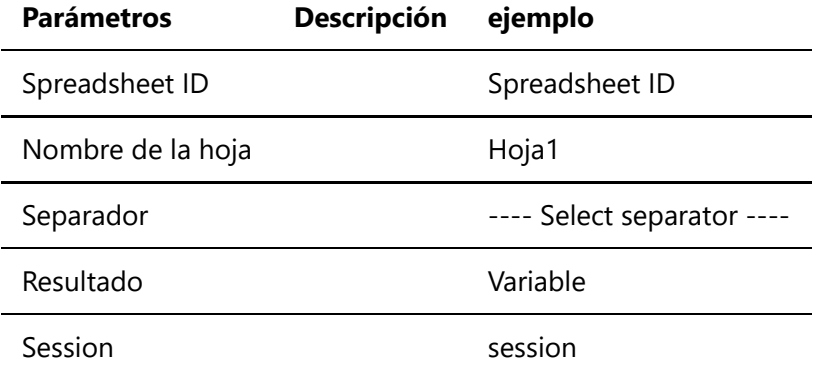